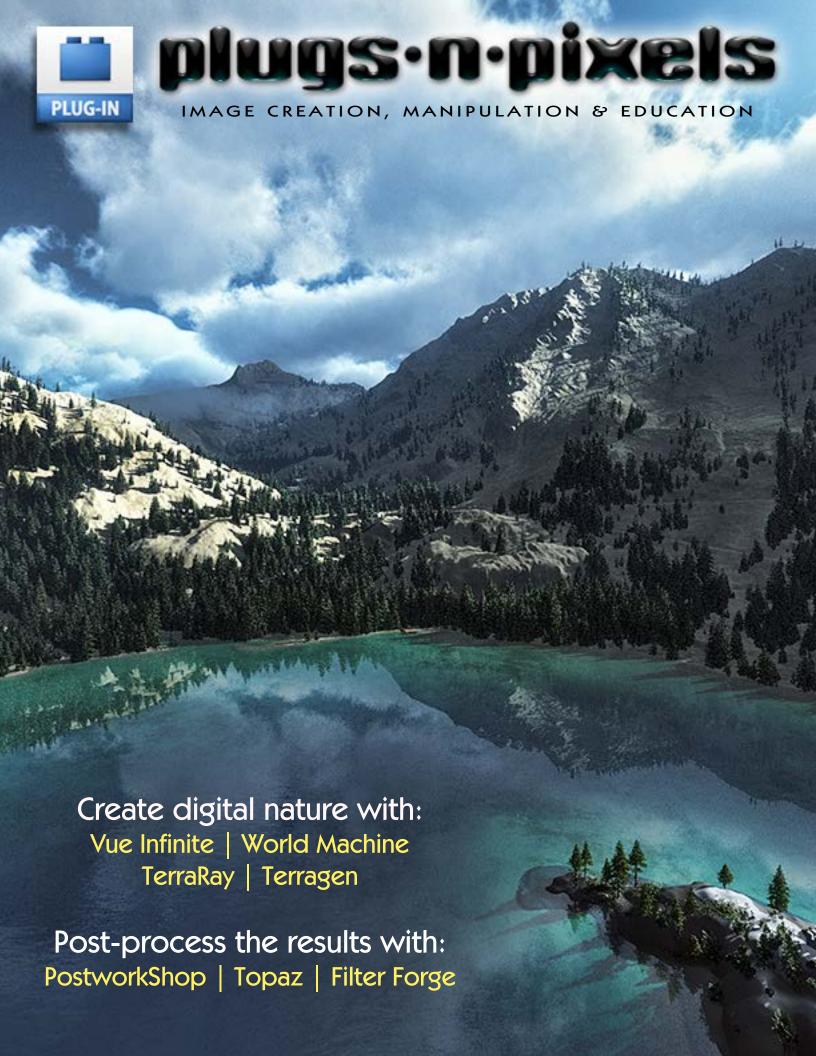

## plugs·n·pixels ISSUE #24

WEBSITE: www.plugsandpixels.com | EMAIL: mike@plugsandpixels.com FACEBOOK: www.facebook.com/pages/Plugs-N-Pixels/165617546852894 TWITTER: www.twitter.com/plugsandpixels

#### table of contents

Pages 3-5: Vue Infinite 2014.5

Page 6-7: World Machine 2.3

Page 8-9: TerraRay 6.5

Pages 10-11: TerraRay meets PostworkShop

Page 12: PostworkShop 3

Page 13: Filter Forge 4

Page 14: Topaz Collection

Page 15: onOne Perfect Photo Suite 8.5

Page 16-18 World's largest Terragen render

Page 19: Featured Artist

Page 20: Closing Artwork

Cover art created with Vue Infinite 2014
Textured paper backgrounds by <u>Flypaper Textures</u>
This page: A blend of Vue and TerraRay renders
Page layout: Photoshop and <u>iStudio Publisher</u>

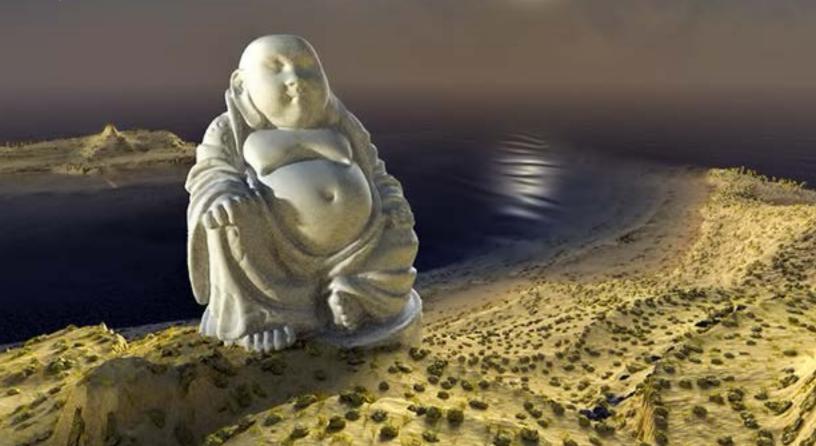

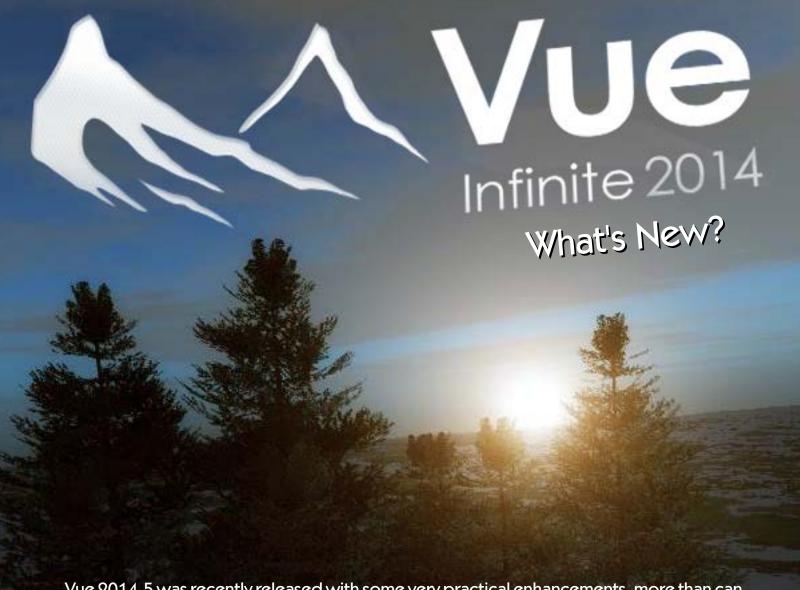

Vue 2014.5 was recently released with some very practical enhancements, more than can be shown here, but in these few pages we can feature some of the highlights:

As shown below, several Tone Mapping filters have been added to the Post Render Options: Photographic Exposure, Linear Exposure, two Reinhard Exposure filters and False Colors, in addition to the legacy Vue Exposure response curve. (con't.)

#### Post Render Options

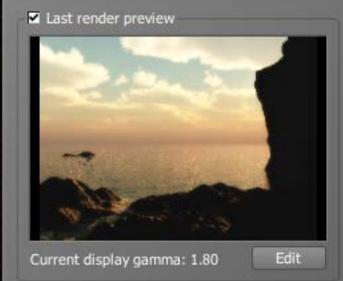

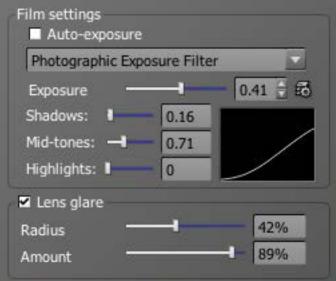

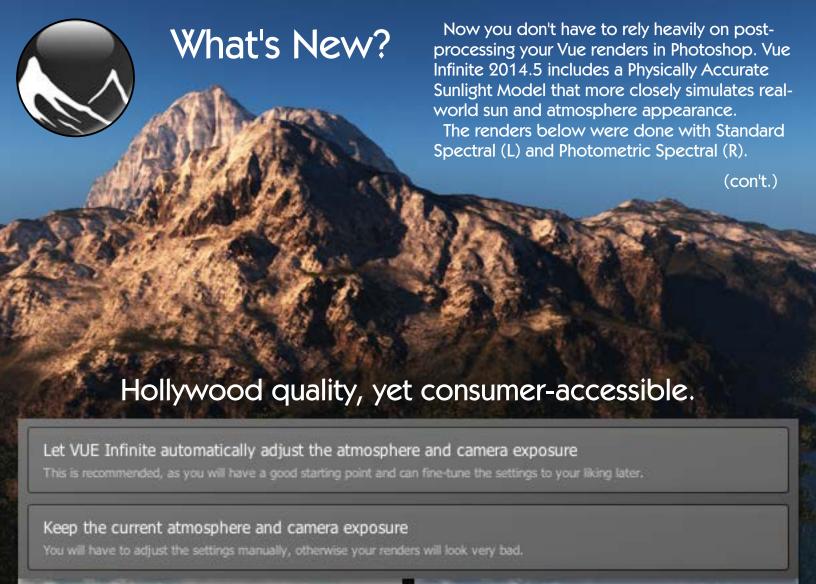

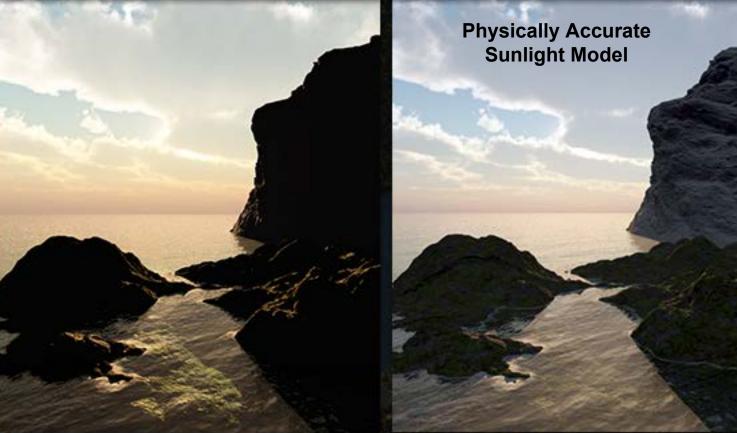

As shown at right, you can now go beyond making fanciful scenes with random pretty lighting to reproducing real-world sun positions according to specific dates and times (using a map, a set of pre-defined locations or exact coordinates).

The redesigned Function Editor with streamlined parameter access (shown below) is better suited for modern computer displays.

Not shown but equally interesting is the Light (or Daylight) Portal, an invisible object or objects that help render interior scenes more realistically by aiding Vue's understanding of the exterior source light and how it interacts with the scene; EcoSystem Clumping for more natural plant placement; Perspective Views that are not confined by the Main Camera, various interface enhancements and much more! •

X B OO

6200 200

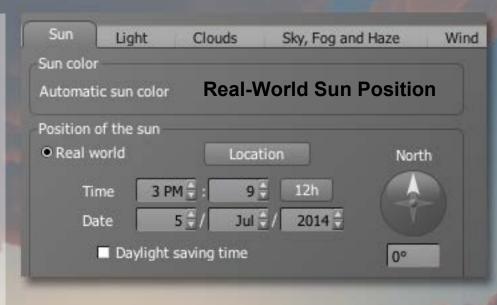

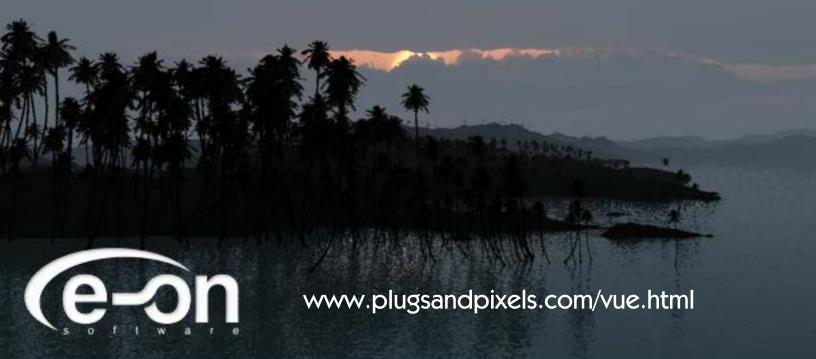

**Redesigned Function Editor** 

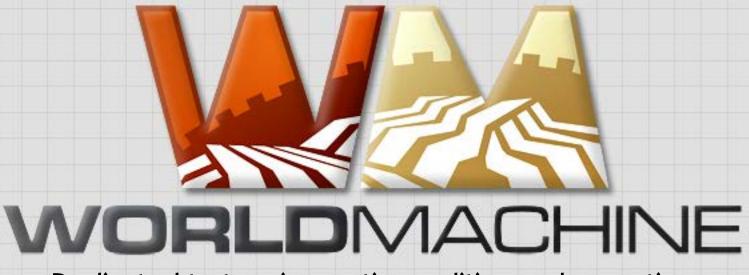

#### Dedicated to terrain creation, editing and exporting

World Machine (for Windows) is designed as a companion to your rendering application, a starting point for bringing to life unknown worlds that express your unique creative vision.

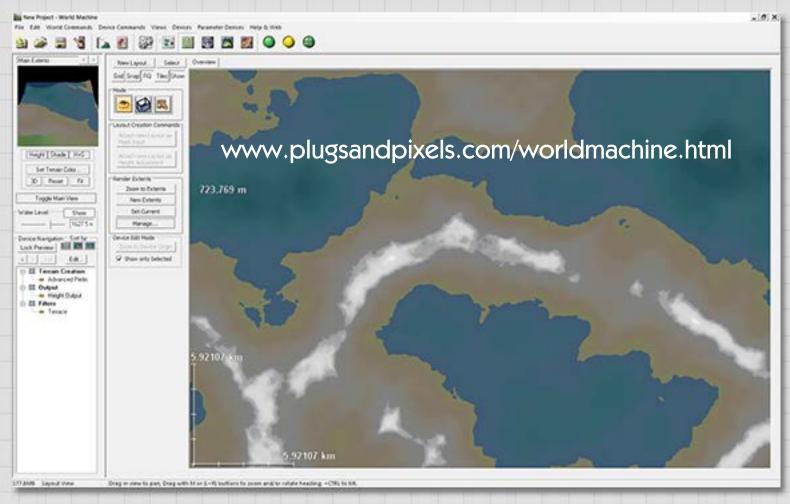

While other terrain creation applications are quite capable of creating base terrains in their own right, World Machine performs this task and this task alone. It is not a renderer (you will export the heightfields, textures and meshes to render elsewhere) but a node-based network of objects (called "devices") that you connect together to shape the distinct landscape you are imagining.

On the next page we'll take a quick look at a sample workflow where World Machine is used to create a landscape and generate/export a height map that is then imported into Vue Infinite for the final touches. (con't.)

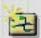

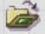

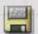

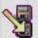

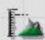

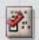

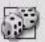

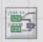

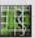

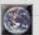

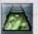

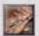

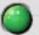

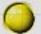

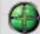

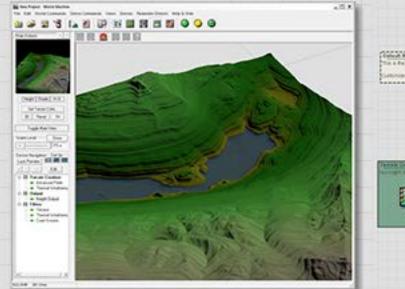

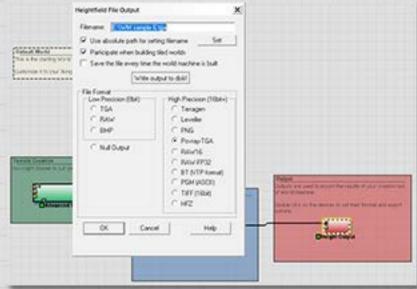

First, create your perfect terrain in World Machine and adjust all of its parameters to your liking. In the Output node, double-click to bring up the Heightfield File Output dialog and choose your export settings.

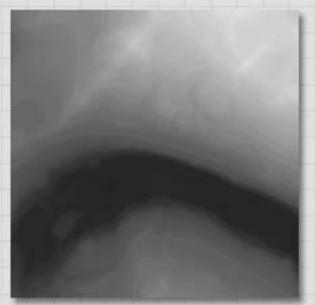

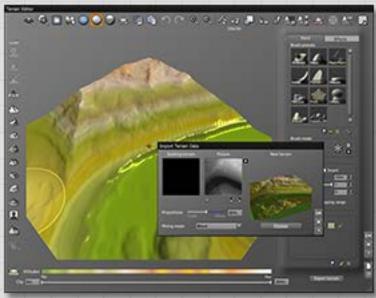

The resulting heightmap will look like this grayscale render at left, complete with all of the terrain information your render app will need. At right is the heightmap as shown within Vue, ready for more editing if necessary.

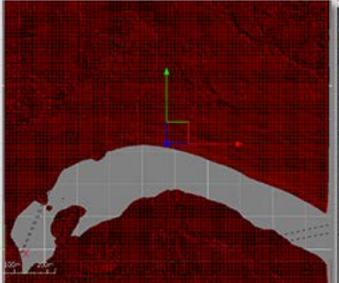

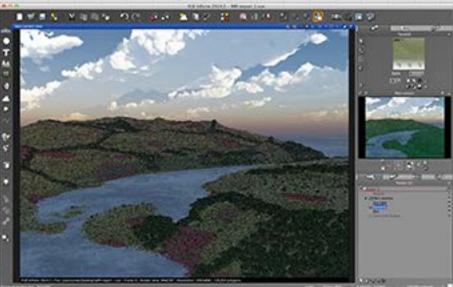

At left is the heightmap ready for exploration in the Vue environment. Here you adjust camera angle and height, lighting, etc. At right is an example of adding an ecosystem and atmosphere to the scene, which is ready to render. •

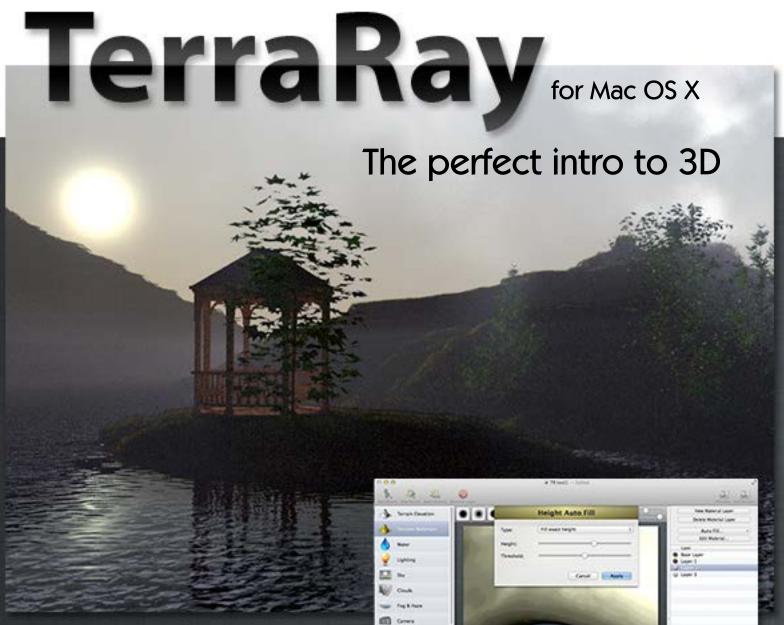

For the negligible entry cost of \$9.99, Mac users can immediately get started creating their own 3D worlds! TerraRay is developed by Synium Software (their other releases include MacFamilyTree, Logoist and more).

Besides being inexpensive, TerraRay is about as userfriendly as this type of advanced app can get. You can begin your project with one of several preset worlds and modify it, import a heightmap from World Machine (as shown in the screenshot at right), or make your own terrain from scratch using the various erosion brushes. Next you overlay multiple terrain surface layers (where you apply earth materials such as rocks, mud, dirt, snow, etc. from presets) to add color and texture upon the bare ground.

Of course your terrain needs water and that option with full adjustments is provided, along with control over lighting source, size and direction. (con't.)

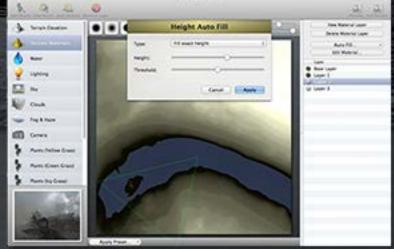

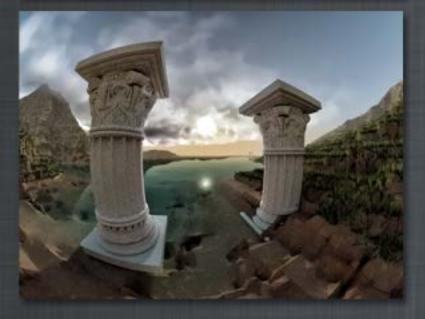

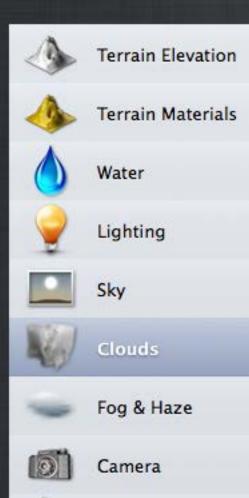

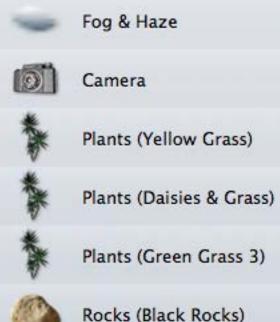

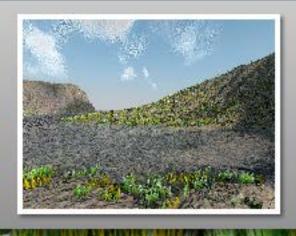

Atmospheric conditions (Sky, Clouds, Fog and Haze) are manipulated from their own sections of the app, where you can adjust overall sky brightness plus sun placement, width and intensity. Then set the mood by adding, duplicating and editing clouds and rolling in heavy fog.

The most fun part of using TerraRay is grabbing ahold of the Camera's controls and exploring your terrain from many different angles. Choose from among various camera types, then adjust the field of view, camera height and target height.

Once you've found the perfect scenic spot, Render the view at different sizes and quality into a final image that you can export and print for wall display or share online.

Synium Software applications are known for their fantastic interface graphics, and TerraRay is no exception. It is a joy to use, and once you master it, you're ready to step up to explore the major players in this fun and rewarding genre. •

www.plugsandpixels.com/terraray.html

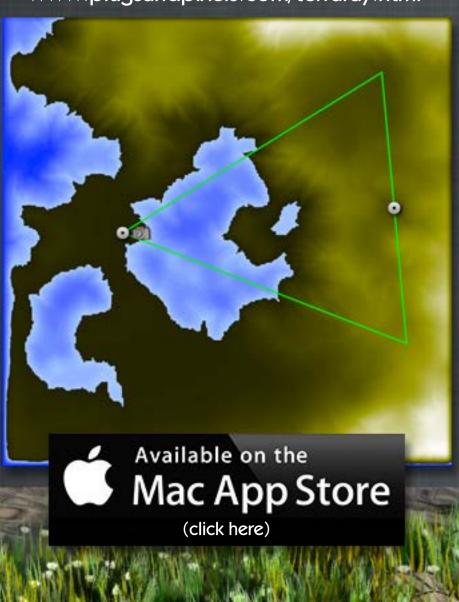

### terraray meets postworkshop

Your best terrain renders can be used as the basis for creating interpretive artwork after the application for adding artistic and graphic examples of using Terraray+PostworkShop to create entirely digital artwork.

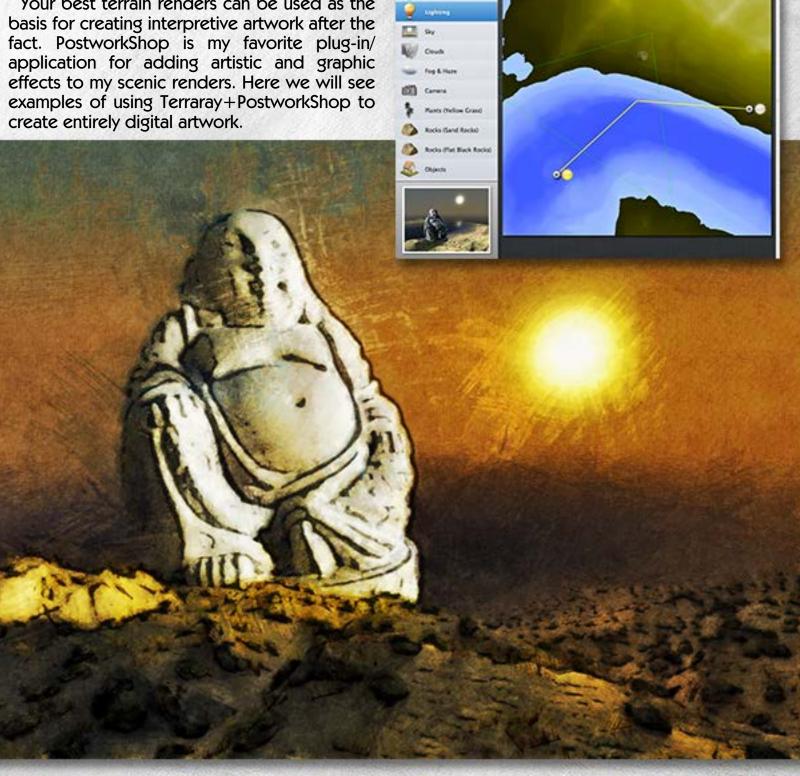

In the screenshot above you can see a heightmap exported from World Machine and brought into TerraRay, with with various plant and rock objects applied as layers and a 3D model from TerraRay's own Library added to the scene. As you work in TerraRay, the thumbnail preview window at lower left updates to show what your scene will look like when rendered (this particular camera angle of the scene was used for the background on page 2).

The art image above was created by opening PostworkShop and loading an alternate TerraRay render, then applying one of the Painting presets after exploring several of the options. There was no need to adjust any of the preset's parameters as the resulting effect was perfect for this scene! I exported a copy of this artwork and kept going...

On the next page we'll reload the image into PostworkShop and apply some different effects. (con't.)

This is almost too easy! With the image back in PostworkShop, I continued exploring the presets. In the examples below you can see how my original base render was easily transformed into three more totally different styles of art, with no additional effort. The successful application of any preset will depend on your image. If one doesn't "work", try another! (BTW, you can comp layers of effects and even blend separate images within PostworkShop itself.)•

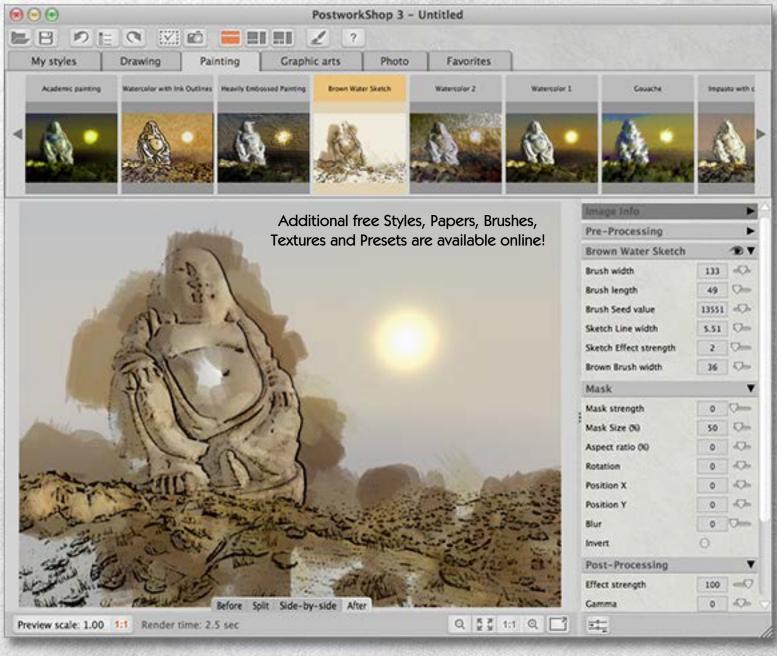

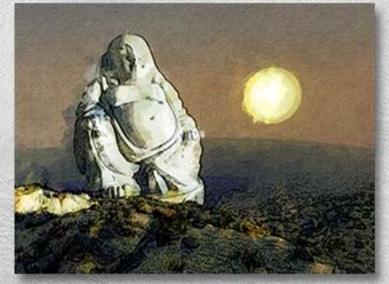

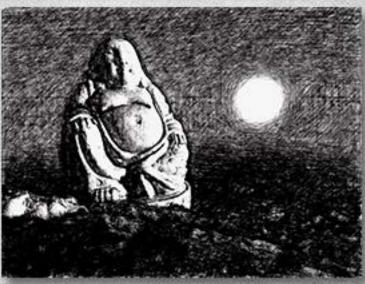

# Reinterpret your photographs or 3D renders, automatically or interactively.

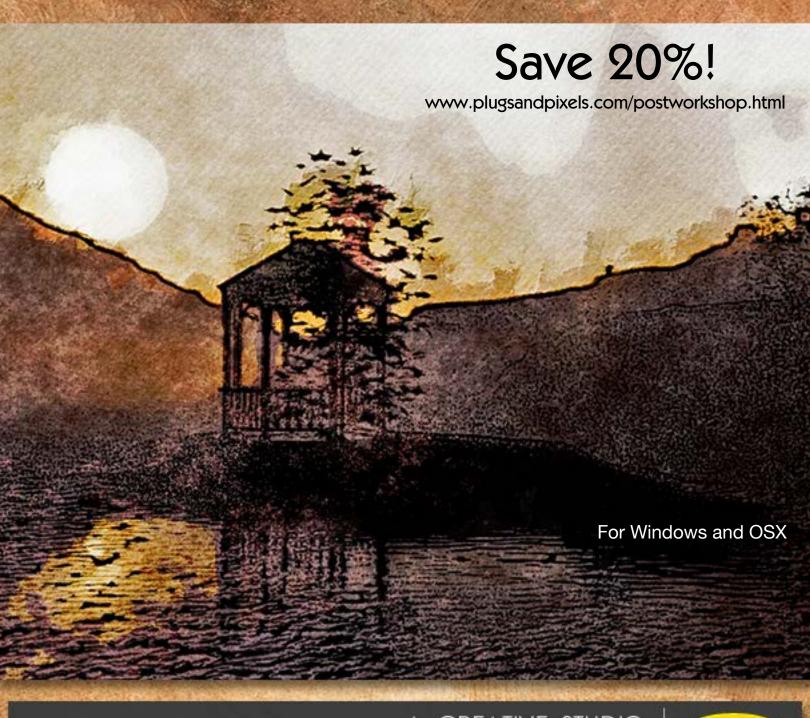

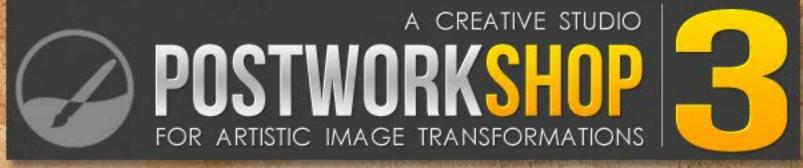

## FILTER FORGE

A plugin for Adobe Photoshop that allows you to build your own filters.

www.plugsandpixels.com/filterforge.html

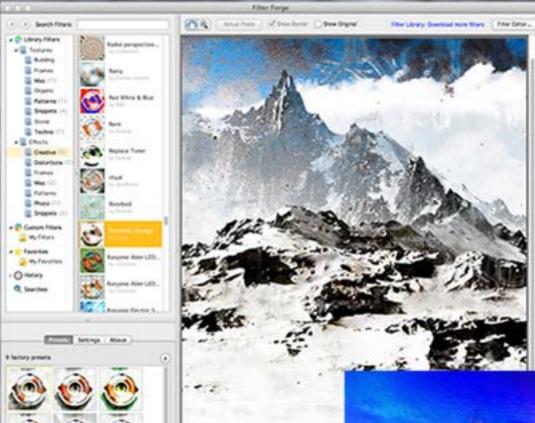

Whether you like adding various effects to your images or creating seamless textures for use in your 3D renders or graphics projects, Filter Forge 4 can handle it all! With over 10,300 (and counting) fully editable filter effects to choose from, you will definitely find just the right treatment for any project.

The background of this page was created with one of the Stone textures, while the Vue render of the winter mountain scene was processed with various Creative Effects filters.

Advanced users can work with nodes, generate bump maps, adjust HDRI lighting, run scripts and export huge renders.

Filter Forge can be used as a plug-in or standalone app.•

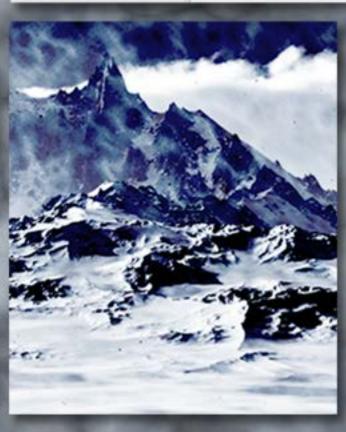

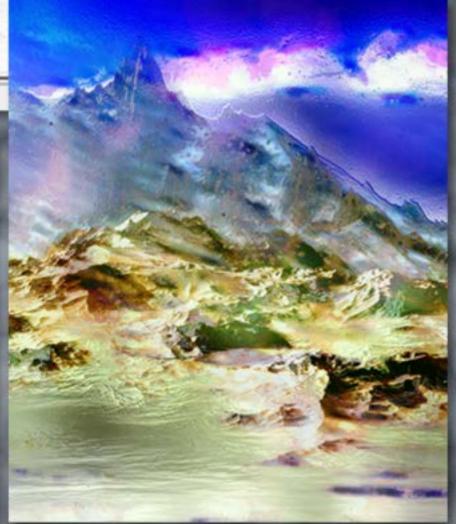

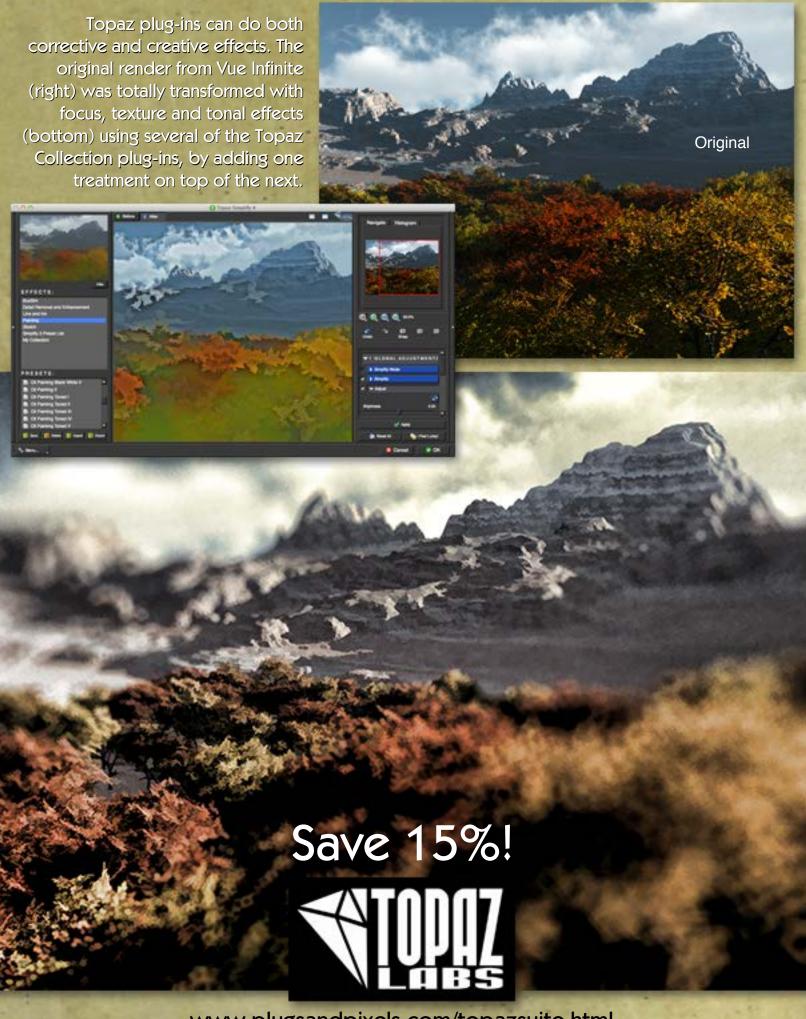

www.plugsandpixels.com/topazsuite.html

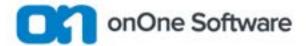

onOne's new Perfect Photo Suite 8.5 is a free update for owners of version 8. The Suite is a complete photo editor from start to finish, offering effects, enhancements, portrait-specific retouching tools, black-and-white conversion, file browsing, layers capability and masking.

The example render from Vue Infinite was edited with Perfect Effects treatments applied as separate layers. •

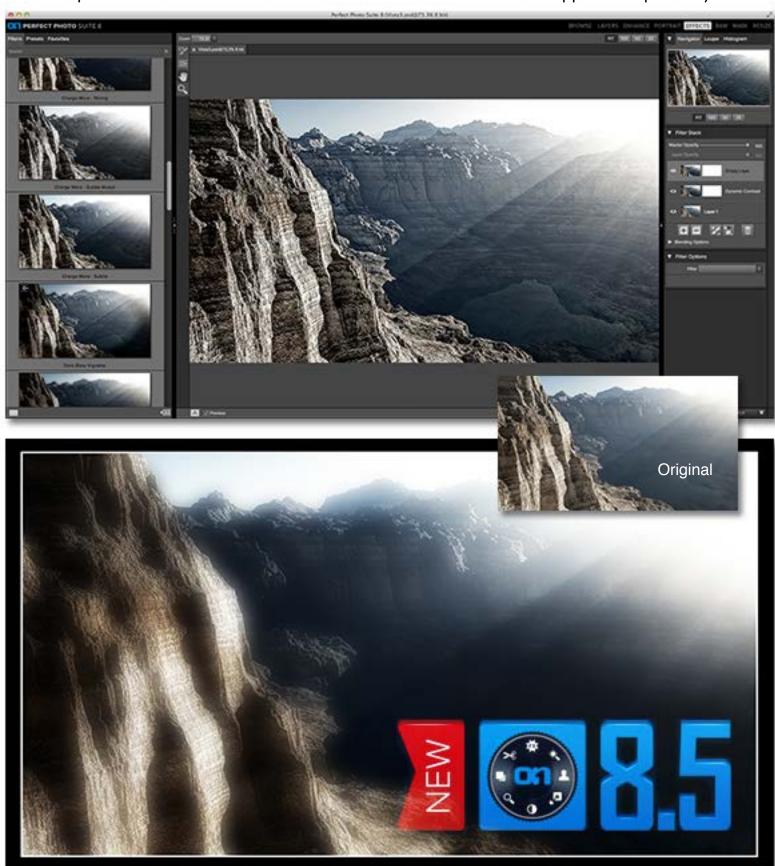

www.plugsandpixels.com/ononesuite.html

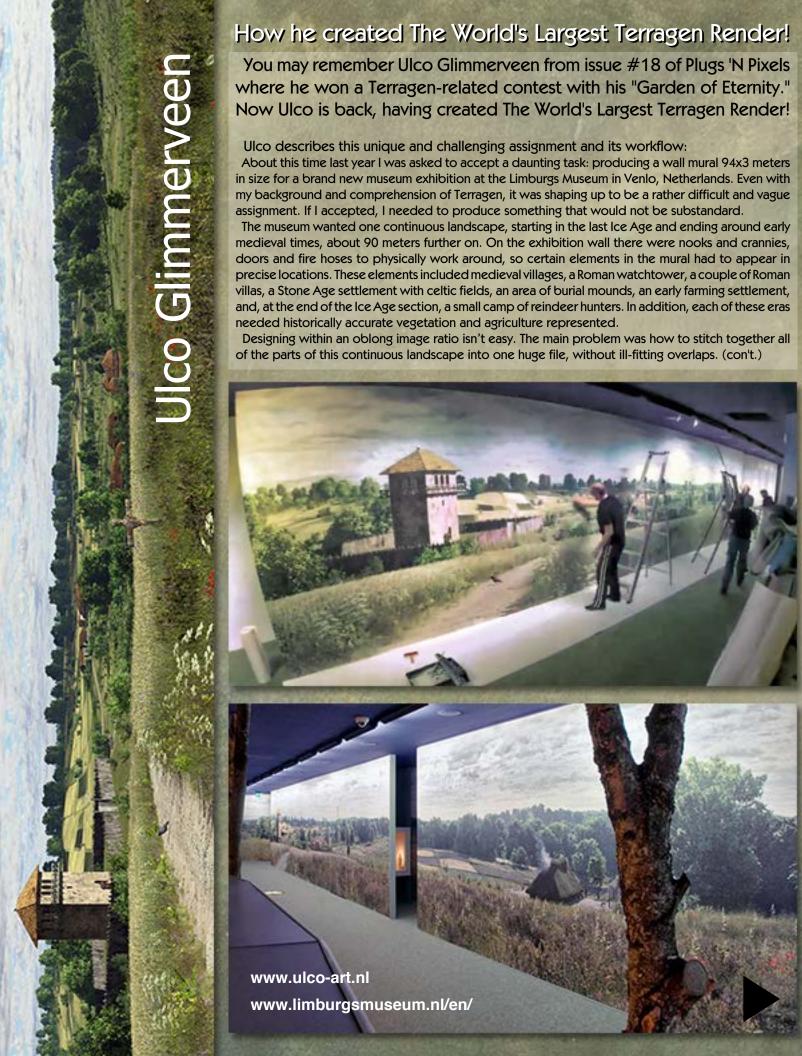

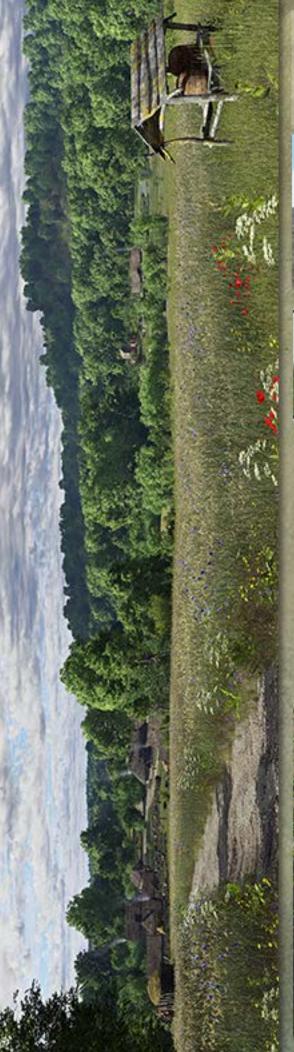

With the camera on top of a small, very precisely tuned hill, I could have grasses and weeds close up as well as a view across a valley toward more distant hills. By aiming the camera level at the horizon, there was only minor distortion in the sky and lower grassy areas.

An idea was to rotate the camera and render several views. But 14 sections shot 45° apart added up to more than 360° of camera rotation, so I would see the same terrain, vegetation and sky again in the second half of the wall. After some consideration I decided to mask out the overlaps using a tree, then continue another section of the landscape from there.

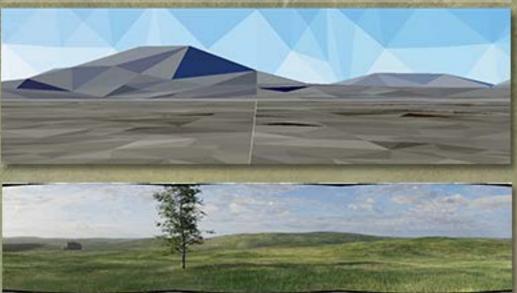

The angle of the sun had to remain consistent throughout the scene to avoid differences in lighting. I had to find the perfect angle for the most important elements, but I also wanted some special lighting conditions, like shadows over woods and fields. These approaches took a lot of testing before proceeding (as seen above).

Once the team of local archaeologists signed off on the authenticity of the bare terrain design, I set about making masks for the vegetation, roads and fields. This task was complicated by having to stick closely to the archaeological drawings and exhibition space restrictions, so this caused me some sleepless nights. For instance, important elements had to be in clear view, and with hills in the landscape it was not easy to do. I had to repaint masks over and over again and add some extra internal masks in Terragen, link certain areas, subtract other areas, multiply areas by each other in certain ratios, use camera driven angles to ease in different types of terrain, etc. etc.! Not to mention creating new buildings, wagons, trees and other vegetation, so all in all it took me about 7 months working off and on to complete.

Despite the amount of design effort expended thus far, only half of the battle had been won. Now it came time to do render tests to determine speed vs. quality. (con't.)

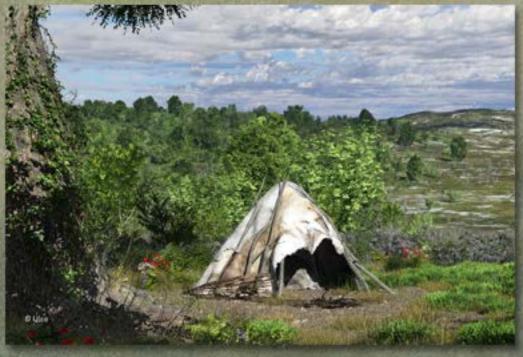

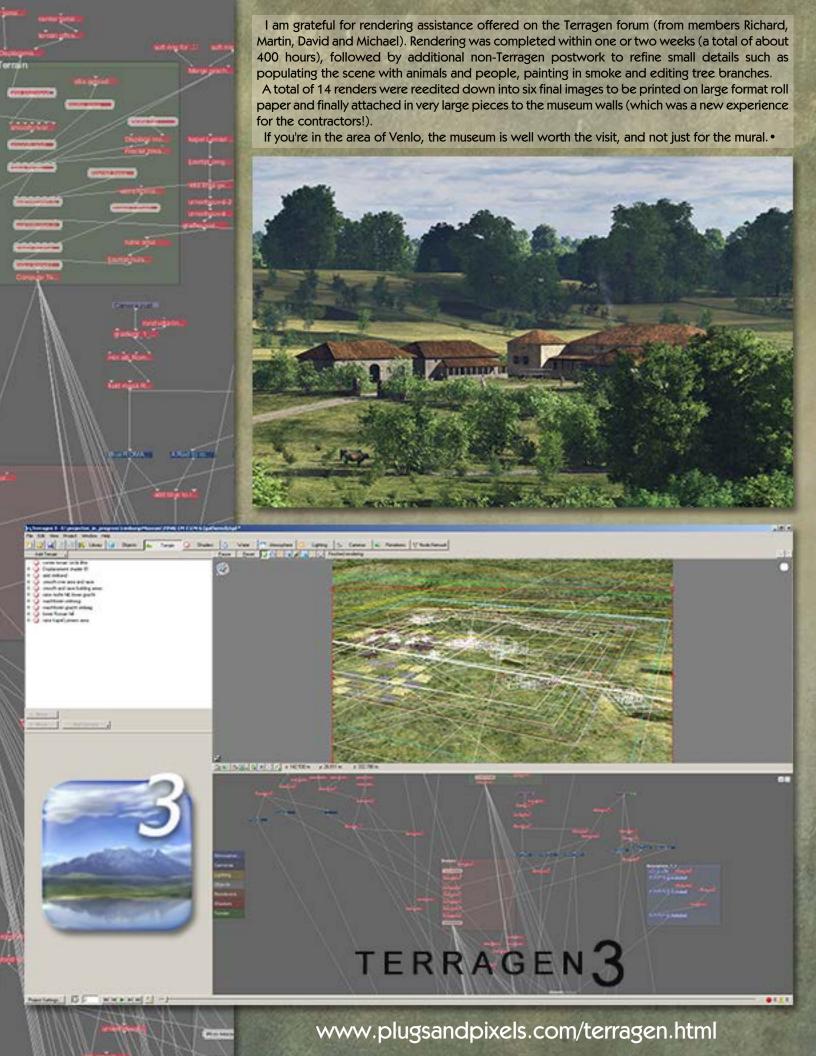

## Featured Artist: Paul Baldassini

This issue's Featured Artist Paul Baldassini, a fine artist, graphic artist, designer, photographer and teacher, engages in what he calls "contemporary realism". His subjects range from still life flowers and vegatables to people on the street and tractors in the field.

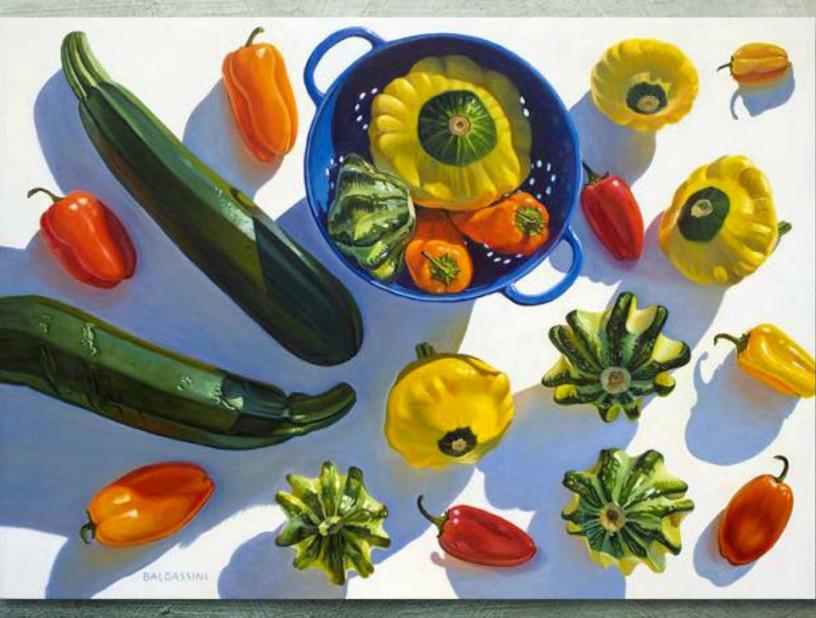

With a limited amount of traditional art training behind him, Paul is otherwise self-taught and has developed a style that incorporates Old Masters techniques with a contemporary feel. While Paul regularly draws and sketches, he prefers to use the camera as the inital capture tool.

These photographs travel through Photoshop for any needed preparation (involving careful observation, experimentation, editing, compositing and adjusting) before the final composition ends up on actual canvas via meticulously built up real-life paint strokes.

Paul works in his own home studio in Connecticut using carefully prepared fiberboard, an antique French easel and both watercolors and oils. See his website below for more about his work.

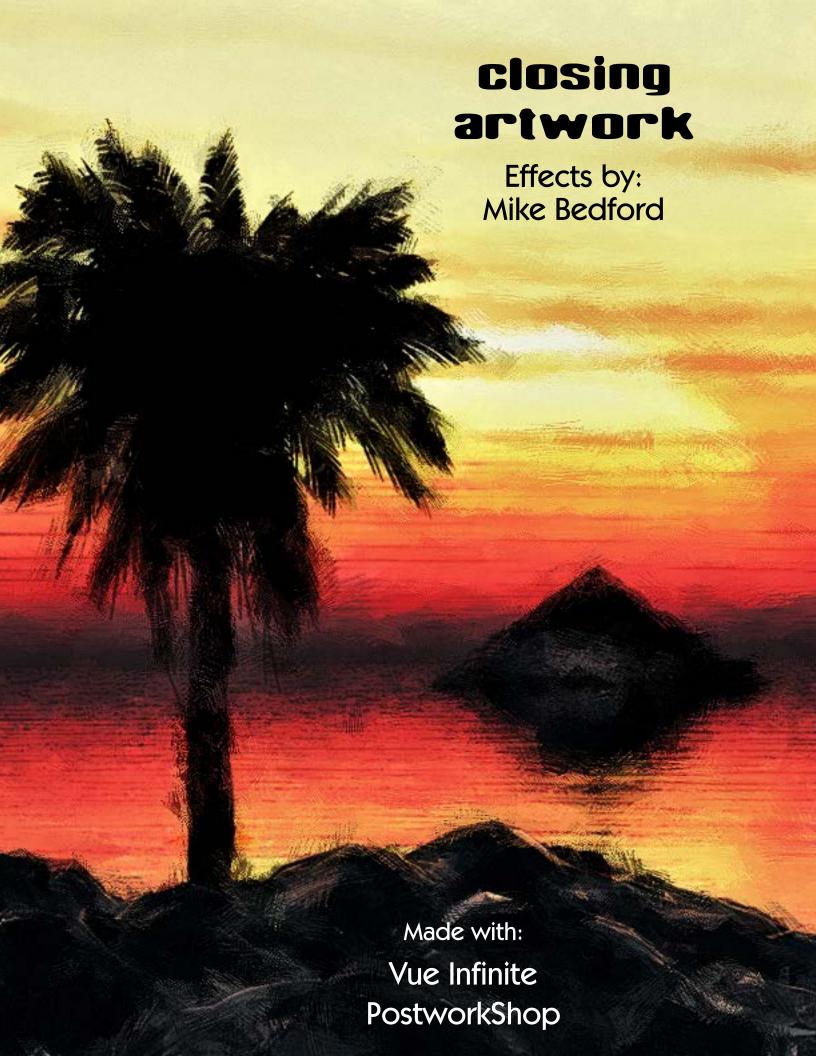